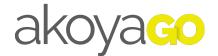

# Launching and connecting to akoyaGO with PowerBI Desktop

Follow these steps after you have downloaded PowerBI Desktop from <u>https://powerbi.mi-crosoft.com/en-us/desktop/</u> and using the yellow "Download Free" button.

13 Steps

Created by

akoyaGO Support

Creation Date

February 7, 2023

Last Updated

February 7, 2023

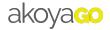

Launch PowerBI Desktop, and sign in using your Microsoft credentials.

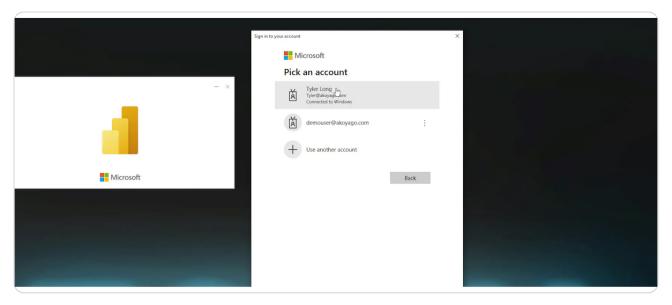

#### STEP 2

When PowerBI opens, close the popup using the "X" button.

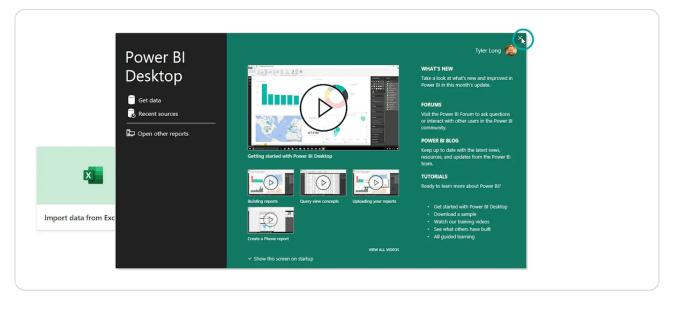

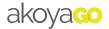

On the header, click "Dataverse".

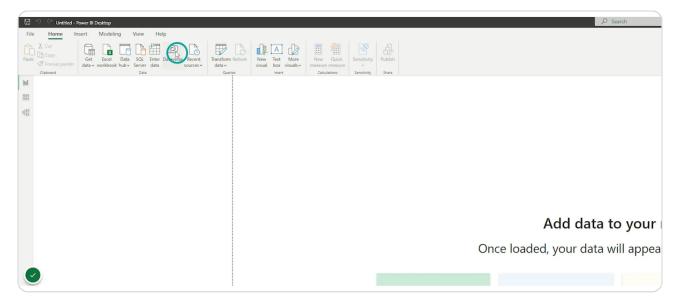

#### STEP 4

You may need to sign in again. If so continue, and use your same account.

| C                      | nce loac Organizational account | <b>D VOUR REPORT</b><br>CommonDataService<br>Dataverse | ×                    |  |
|------------------------|---------------------------------|--------------------------------------------------------|----------------------|--|
| ×                      | Veu                             | ren't igned in.                                        | Correct Carce        |  |
| Import data from Excel | Import data from SQL Server     | Paste data into a blank table                          | Try a sample dataset |  |
|                        | Get data from                   | another source $\rightarrow$                           |                      |  |

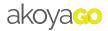

# Press the green "Connect" button.

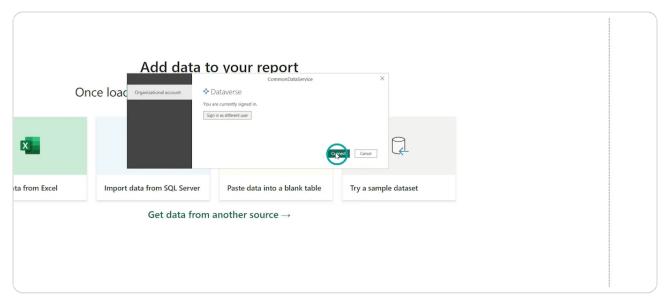

## STEP 6

You should see just one or two URL's. Find your akoyaGO URL (i.e yourfoundation.crm.dynamics.com).

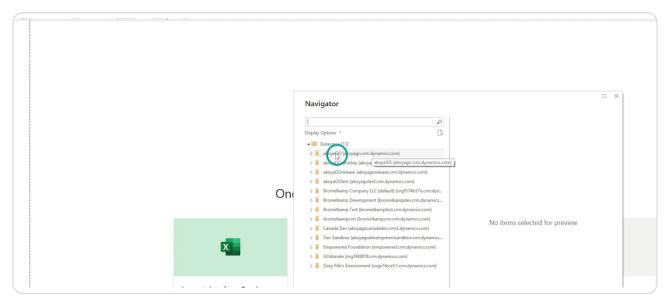

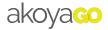

Hit the downwards arrow next to your URL.

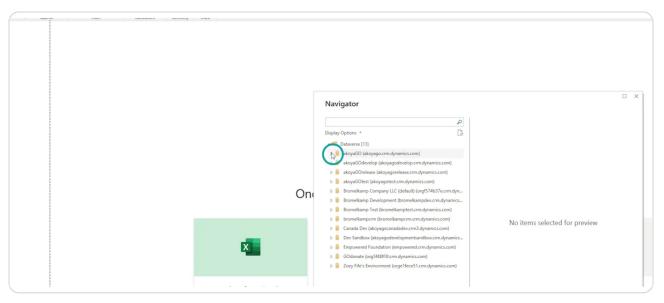

## STEP 8

For the demonstration, we are going to use three tables. Check off account (Constituent).

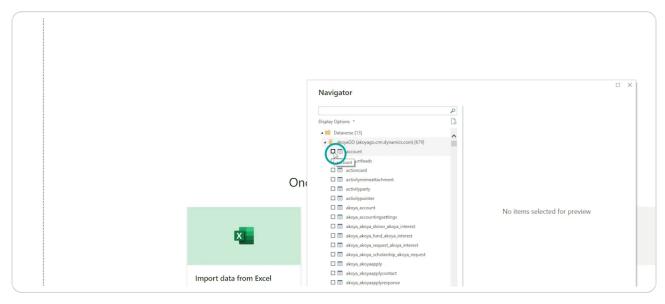

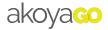

# Check akoya\_request (Request).

|                        | Navigator                                                                                                    | L X                        |  |
|------------------------|----------------------------------------------------------------------------------------------------|----------------------------|--|
|                        | Display Options - 2<br>i i akoya,outcomemeasure<br>i i akoya,page<br>i i akoya,phase<br>i i akoya,phase<br>i i akoya,phase                                                                                                    | account 🗟                  |  |
| On                     | akoya_programbudget                                                                                                    | Preview is evaluating      |  |
|                        | akoya, requested/chelarship     akoya, requested/chelarship     akoya, reverses/payment     akoya, reverses/payment     akoya, reverses/payment     akoya, reverses/payment     akoya, reverses/payment     akoya, reverses/payment | r teview is evaluating     |  |
| Import data from Excel | iiii akoya_reviewerrequestscore     iiii akoya_reviewgroup     iiii akoya_reviewgroupapplications                                                                                                    |                            |  |
|                        | acys_reviewresponses     acys_scheduleddistribution                                                                                                    |                            |  |
|                        |                                                                                                    | Lood Transform Data Cancel |  |

#### STEP 10

# Check "Contact".

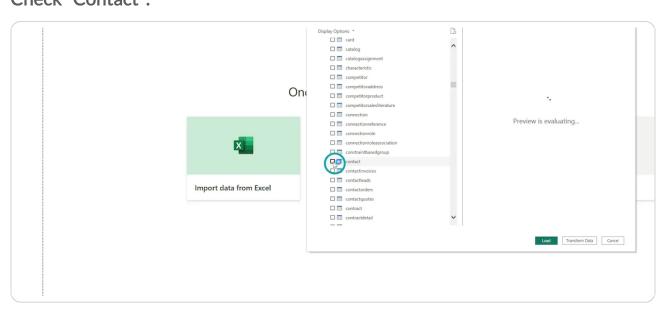

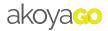

After the three tables are selected, hit "Load".

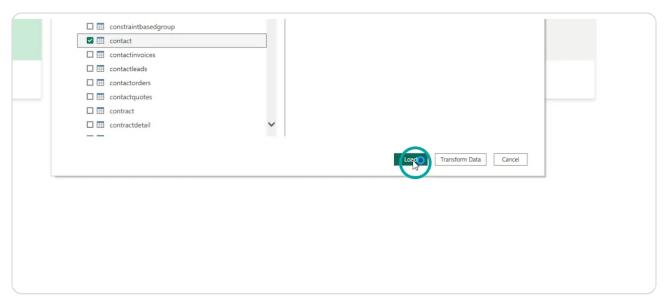

#### STEP 12

Change the radial option to "DirectQuery" and hit "OK".

| (          | Adc'               | -l-+- +.                        |                                                                                                    | X   |                  |
|------------|--------------------|---------------------------------|----------------------------------------------------------------------------------------------------|-----|------------------|
|            |                    | Connection                      | settings                                                                                                    |     |                  |
|            | Once loaded, you   | bring a copy of th data source. | ow to connect to this data source. Import allows you to<br>le data into Power BI. DirectQuery will connect live to this | ١e  | <u>.</u>         |
|            |                    | O Import<br>DirectQuery         |                                                                                                    |     |                  |
| ×          | squ                | Learn more about                | DirectQuery                                                                                                    |     |                  |
| from Excel | Import data from S | QL Server                       | Paste data into a blank table                                                                                           | Try | a sample dataset |
|            | Get o              | lata from                       | another source $ ightarrow$                                                                                             |     |                  |

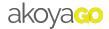

If you have loaded the tables correctly, your fields pane on the right hand side should look like this. This is where the starting point will be for the webinar.

| - |                                                                                                    |              |
|---|----------------------------------------------------------------------------------------------------|--------------|
|   | Visualizations >><br>Build visual                                                                                                    | Fields     > |
|   | Image: space state state sta |              |
|   | Keep all filters On Add drill-through fields here                                                                                                    |              |

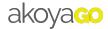

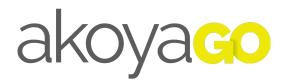